## Server-side Installation or Upgrade – WFM 20.2

### Prerequisites

- 1. Remove Transaction FM 10.5 and all earlier versions. Refer to the following folder: /RemoveOldTransactionFMs/
- 2. Remove all prior versions of server-side Query (WINSHTLQ component). If WINSHTLQ exists, use the document in the **Upgrade** folder to implement FM side functionality 20.2 for Studio.
- 3. Ensure that you import the current SPAM/SAINT update (version 0053 or later for SAP NetWeaver 2004s). To confirm the version, compare the short text of the last imported SPAM/SAINT update (SAPKD\*) with the short text of the SPAM/SAINT update in the SAP Service Marketplace. If the SAP Service Marketplace contains a more current version, import the new SPAM/SAINT update. For more information, please see SAP note <u>19466</u>.
- 4. The transport tool TP has at least version 380.07.22. Use a kernel with release 7.20 at a minimum. The transport tool R3trans includes version AUG/06/2013 at the earliest.
- 5. Ensure that your system has at least 5MB available in the transport directory.

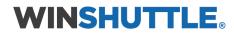

### Prepare for the Installation or Upgrade

To load the package with the add-on installation tool from the application server, follow these steps:

1. Log on as user:

<sid>adm to UNIX

<SID>OFR to AS/400 (IBM eServer iSeries)

<SID>adm to Windows NT

- 2. Change to the transport directory of your SAP System. The transport directory also appears under the name Transaction AL11 under DIR\_TRANS.
- 3. Change to the EPS directory, and then change to the "in" directory.
- 4. Extract SAR Files given In WNCNNxIU.SAR Format (where 'NNx' represent the Winshuttle Function Module version, with 'NN' being a two-digit number and 'x' being a one-digit number) with the latest version of the SAPCAR tool. It will extract into a < >.PAT file. Copy the <>.PAT file to the "in" directory.

#### Reference Table for Released Winshuttle SAR File Number - for the Respective SAP System

| WNCNNxIU.SAR version  | SAP System Version           |
|-----------------------|------------------------------|
| WNC11CIU.SAR          | ERP6-70x-731 or ERP6-740-750 |
| WNC <b>71C</b> IU.SAR | ERP6-730                     |
| WNC <b>41C</b> IU.SAR | ERP6-710-711                 |
| WNC <b>91C</b> IU.SAR | NW(APO)-70x-731-740-750      |
| WNC <b>75C</b> IU.SAR | S4 HANA-1610-751             |
| WNC <b>76C</b> IU.SAR | S4 HANA-1709-752             |
| WNC <b>77C</b> IU.SAR | S4 HANA-1809-753             |
| WNC96CIU.SAR          | NW 740-750-751-752-753       |
| WNC <b>78C</b> IU.SAR | S4 HANA-1909-754             |
| WNC <b>82A</b> IU.SAR | S4 HANA-2020-755             |

To load the package directly from the front-end, ensure that you have the latest version of the SAPCAR tool available in the SAP server.

### Execute the Installation or Upgrade

1. Log on to your SAP System in client 000 as a user with SAP\_ALL-authorization. Do NOT use user SAP\* or DDIC.

To start the installation or upgrade, call the add-on installation tool transaction code SAINT.

| EA-DFPS6000011SAP Enterprise Extension Defense Forces000EA-FINSERV6000011SAP Enterprise Extension Financial Servi000EA-GLTRADE6000011SAP Enterprise Extension Global Trade000EA-HR6000022SAP Enterprise Extension HR000EA-IPPE4000011SAP iPPE000                                                                                               |   |
|----------------------------------------------------------------------------------------------------|---|
| Add-on/PCSReleaseLevelDescriptionImport cl.EA-APPL6000011SAP Enterprise Extension PLM, SCM, Finan00EA-DFPS6000011SAP Enterprise Extension Defense Forces00EA-FINSERV6000011SAP Enterprise Extension Financial Servi00EA-GLTRADE6000011SAP Enterprise Extension Global Trade00EA-HR6000022SAP Enterprise Extension HR00EA-IPPE4000011SAP iPPE00 |   |
| EA-APPL6000011SAP Enterprise Extension PLM, SCM, Finan000EA-DFPS6000011SAP Enterprise Extension Defense Forces000EA-FINSERV6000011SAP Enterprise Extension Financial Servi000EA-GLTRADE6000011SAP Enterprise Extension Global Trade000EA-HR6000022SAP Enterprise Extension HR000EA-IPPE4000011SAP iPPE000                                      |   |
| EA-DFPS6000011SAP Enterprise Extension Defense Forces000EA-FINSERV6000011SAP Enterprise Extension Financial Servi000EA-GLTRADE6000011SAP Enterprise Extension Global Trade000EA-HR6000022SAP Enterprise Extension HR000EA-IPPE4000011SAP iPPE000                                                                                               |   |
| EA-FINSERV       600       0011       SAP Enterprise Extension Financial Servi       00         EA-GLTRADE       600       0011       SAP Enterprise Extension Global Trade       00         EA-HR       600       0022       SAP Enterprise Extension HR       00         EA-IPPE       400       0011       SAP iPPE       00                | - |
| EA-GLTRADE       600       0011       SAP Enterprise Extension Global Trade       000         EA-HR       600       0022       SAP Enterprise Extension HR       000         EA-IPPE       400       0011       SAP iPPE       000                                                                                                    | - |
| EA-HR         600         0022         SAP Enterprise Extension HR         000           EA-IPPE         400         0011         SAP iPPE         00                                                                                                    |   |
| EA-IPPE 400 0011 SAP iPPE 00                                                                                                    |   |
|                                                                                                    |   |
|                                                                                                    |   |
| EA-PS 600 0011 SAP Enterprise Extension Public Services 00                                                                                                    |   |
| EA-RETAIL 600 0011 SAP Enterprise Extension Retail 00                                                                                                    | - |
| ECC-DIMP 600 0011 DIMP 00                                                                                                    | - |
| ( )                                                                                                    |   |

In SAINT from Menu

Installation Package > Load Packages > Front End Upload file WNCNNxIU.SAR Decompress to < >.PAT file After upload and decompress.

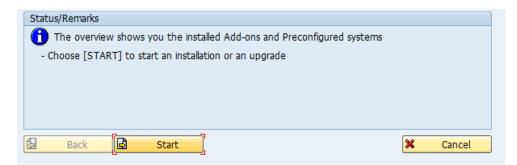

#### Click Start.

| installable Add-o              |                                     |                              |                                                                                                    |              |
|--------------------------------|-------------------------------------|------------------------------|----------------------------------------------------------------------------------------------------|--------------|
| Add-On                         | Release                             | Description                  |                                                                                                    | Package type |
| WINSHTLQ                       | NNx                                 | WinshuttleFl                 | M VX                                                                                                    | Installation |
|                                |                                     |                              |                                                                                                    |              |
|                                |                                     | ••                           | ±                                                                                                    |              |
| atus/Remarks                   |                                     |                              |                                                                                                    |              |
| - Choose [CON<br>- Choose [BAC | TINUE] to start<br>(] to go back to | the calculation the overview | stallable Add-on packages<br>of the installation queue<br>of the installed Add-ons<br>from the application server |              |

#### <mark>Vx = 20.</mark>2

Select the **Add-on** and click **Continue**.

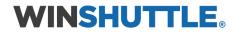

| Software Comp.  | Target Support Package            | Level      | Calculated Package      | Level |  |
|-----------------|-----------------------------------|------------|-------------------------|-------|--|
| WINSHTLQ        | •                                 |            | SAPK-NN×COINWINSHTLQ    | 0000  |  |
| SAP_BASIS       | *                                 |            |                         |       |  |
| SAP_ABA         | •                                 |            |                         |       |  |
| PI_BASIS        | •                                 |            |                         |       |  |
| ST-PI           | •                                 |            |                         |       |  |
| AP_BW           | •                                 |            |                         |       |  |
| AP_AP           | •                                 |            |                         |       |  |
| AP_APPL         | •                                 |            |                         |       |  |
| tatus/Remarks   |                                   |            |                         |       |  |
| ) You can exte  | end the installation queue with f | urther Su  | oport Packages          |       |  |
| - Choose the re | quired target Support Package     | for each c | omponent                |       |  |
| - Choose [CON]  | TINUE] to start the calculation o | f the exte | nded installation queue |       |  |
| energe feelin   |                                   |            |                         |       |  |

### Click Continue.

| OCS packages for                     | r import                                                                                                    |                                         |         |               |
|--------------------------------------|----------------------------------------------------------------------------------------------------|-----------------------------------------|---------|---------------|
| OCS Package                          | Package type                                                                                                    | Software Compo                          | Release | Short descrip |
| SAPK-NN×COINWINS                     | HTLQInstallation                                                                                                    | WINSHTLQ                                | NNx     | WinshuttleFM  |
|                                      |                                                                                                    |                                         |         |               |
|                                      | 4 F                                                                                                    | 1                                       |         | 4.2           |
| Status/Remarks                       |                                                                                                    |                                         |         |               |
| - You have not se<br>- Choose [CONT] | backages must be imported<br>elected any further Support<br>IUE] to add Modification A<br>to go back to the Support | t Packages<br>djustment Transports to t |         |               |

Click **Continue**.

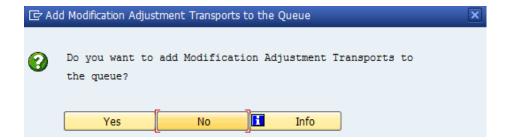

If this window appears, this component has an independent and unique namespace assigned by SAP. Click **No**.

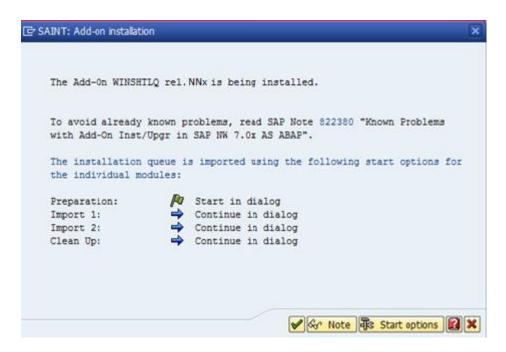

Click Start options.

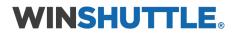

| 🔄 SAINT: Start op                                    | tions for the queue        | ×   |  |  |
|------------------------------------------------------|----------------------------|-----|--|--|
| Chosen start optio                                   | ons for the import modules |     |  |  |
| Preparation: 🔊 Start in background                   |                            |     |  |  |
| Import 1: 🔿 Continue in background                   |                            |     |  |  |
| Import 2:                                            | 🔿 Continue in background   |     |  |  |
| Clean Up:                                            | 🔿 Continue in background   |     |  |  |
| Preparation Import 1 Import 2 Clean Up Start options |                            |     |  |  |
| OStart in dialog<br>Start in backg<br>Start in backg | round immediately          |     |  |  |
| Planned start                                        |                            |     |  |  |
| No start after                                       | r 🛅 🕘                      |     |  |  |
|                                                      |                            |     |  |  |
|                                                      |                            |     |  |  |
|                                                      |                            |     |  |  |
|                                                      | V 9 3                      | 1 🗙 |  |  |

Select Start in background immediately and click the Green Tick Mark to continue.

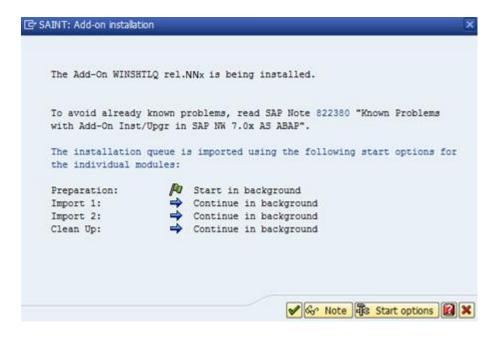

Click Import (Green Tick mark) to continue.

| Open data extraction requests                                            |
|--------------------------------------------------------------------------|
| 🚼 Skip 📔 Cust. Cockpit                                                   |
|                                                                          |
| Phase CHECK_REQUIREMENTS: Explanation of Errors                          |
| Open Data Extraction Requests                                            |
| The system has found a number of open data extraction requests. These    |
| should be processed before starting the object import process, as        |
| changes to DDIC structures could prevent data extraction requests from   |
| being read after the import, thus causing them to terminate. You can     |
| find more information about this problem in the SAP Notes 1081287,       |
| 1083709 and 328181.                                                      |
| Call the Customizing Cockpit data extraction transaction and process all |
| open extraction requests.                                                |

If this window appears, the add-on has independent unique namespace. Click **Skip**.

| C Confirm Skip                                   |
|--------------------------------------------------|
|                                                  |
| You should take the warning about open update    |
| and data extraction requests seriously and       |
| process all requests before importing the queue. |
| If you do not act on this warning, it may no     |
| longer be possible to process the requests after |
| completion of the import process. This creates   |
| the need for considerable manual effort to clean |
| up inconsistencies and can even result in data   |
| loss.                                            |
|                                                  |
| Do you really want to continue the import        |
| g process?                                       |
|                                                  |
| Yes No                                           |

Click **Yes** to continue the import process.

| Status/Remarks  Vou can only use the display mode  Reason: Background import job is scheduled to start on 08.02.2018, 17:00:58  The Add-on installation is currently in phase CHECK_REQUIREMENTS  - Choose [LOGS] to display the import logs |                       |  |  |  |
|----------------------------------------------------------------------------------------------------|-----------------------|--|--|--|
| Back Continue Logs                                                                                                    | Screen 5 / 6 🗶 Cancel |  |  |  |

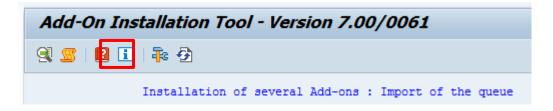

Click **Refresh** until the import finishes.

| Status/Remarks                                                |                       |  |  |  |
|---------------------------------------------------------------|-----------------------|--|--|--|
| The Add-on was successfully imported with the displayed queue |                       |  |  |  |
| - Choose [LOGS] to display the import logs                    |                       |  |  |  |
| - Choose [FINISH] to complete the installation                |                       |  |  |  |
|                                                               |                       |  |  |  |
|                                                               |                       |  |  |  |
|                                                               |                       |  |  |  |
| 🗟 Back 🛃 Finish 🔤 Logs                                        | Screen 6 / 6 X Cancel |  |  |  |

When the installation or upgrade finishes, see the **Logs**.

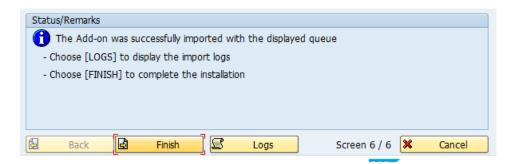

After you have checked the logs, go back to the previous screen and click **Finish** to complete the process.

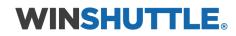